# Blog du Prof T.I.M. Technologies Informatique & Multimédia

# **Fiche Tableau**

# Table des matières

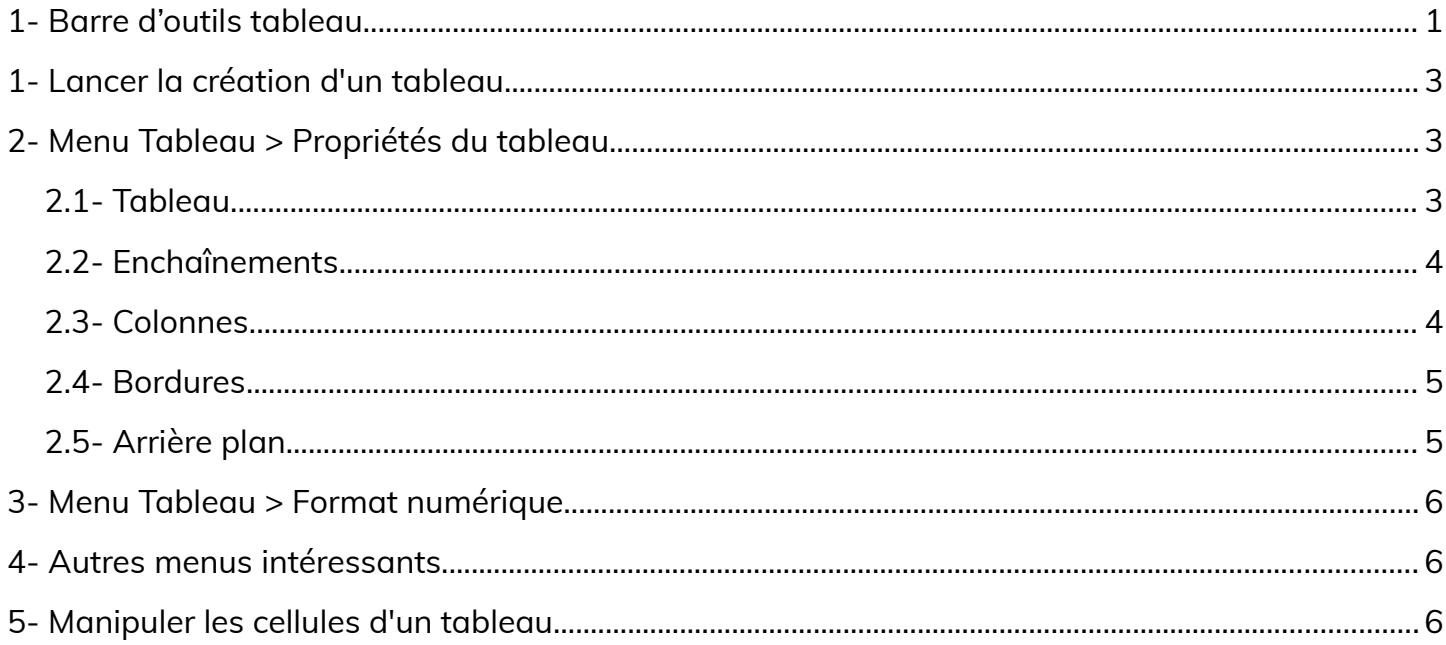

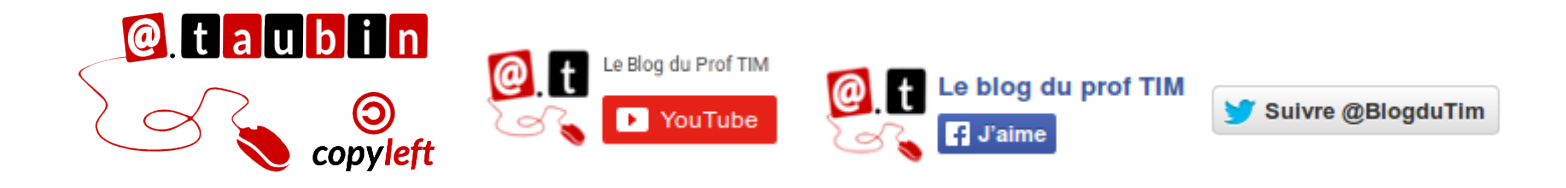

## https://blogs.lyceecfadumene.fr/informatique

# **Fiche Tableau**

**Vous pouvez regarder le tutoriel vidéo sur la construction de**

**tableaux dans LibreOffice Writer :**

•**<https://youtu.be/i5HCdY50F0g>**

# <span id="page-1-0"></span>**1- Barre d'outils tableau**

主要重量|重重重量|重量|重量|载 · 百 - 回 - 回 - 回 - 下 · ロ · | \$ % 0.0 ■ | 最 ! | 2 # | 图 | 2 # | 展

**Affichage > Barres d'outils > Tableau**

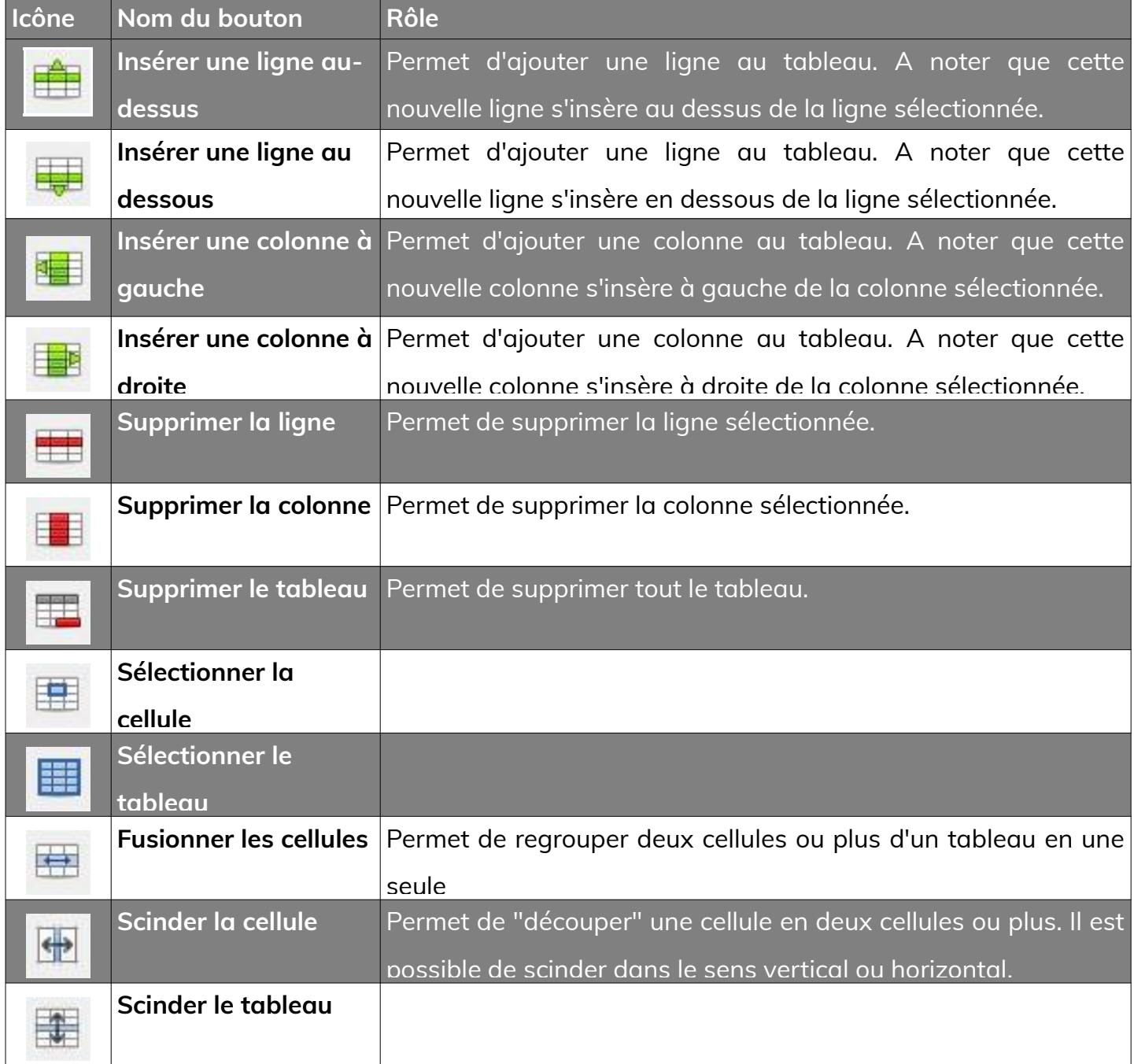

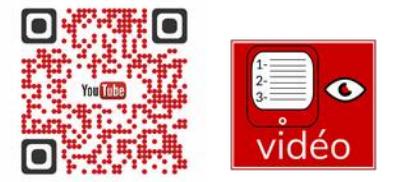

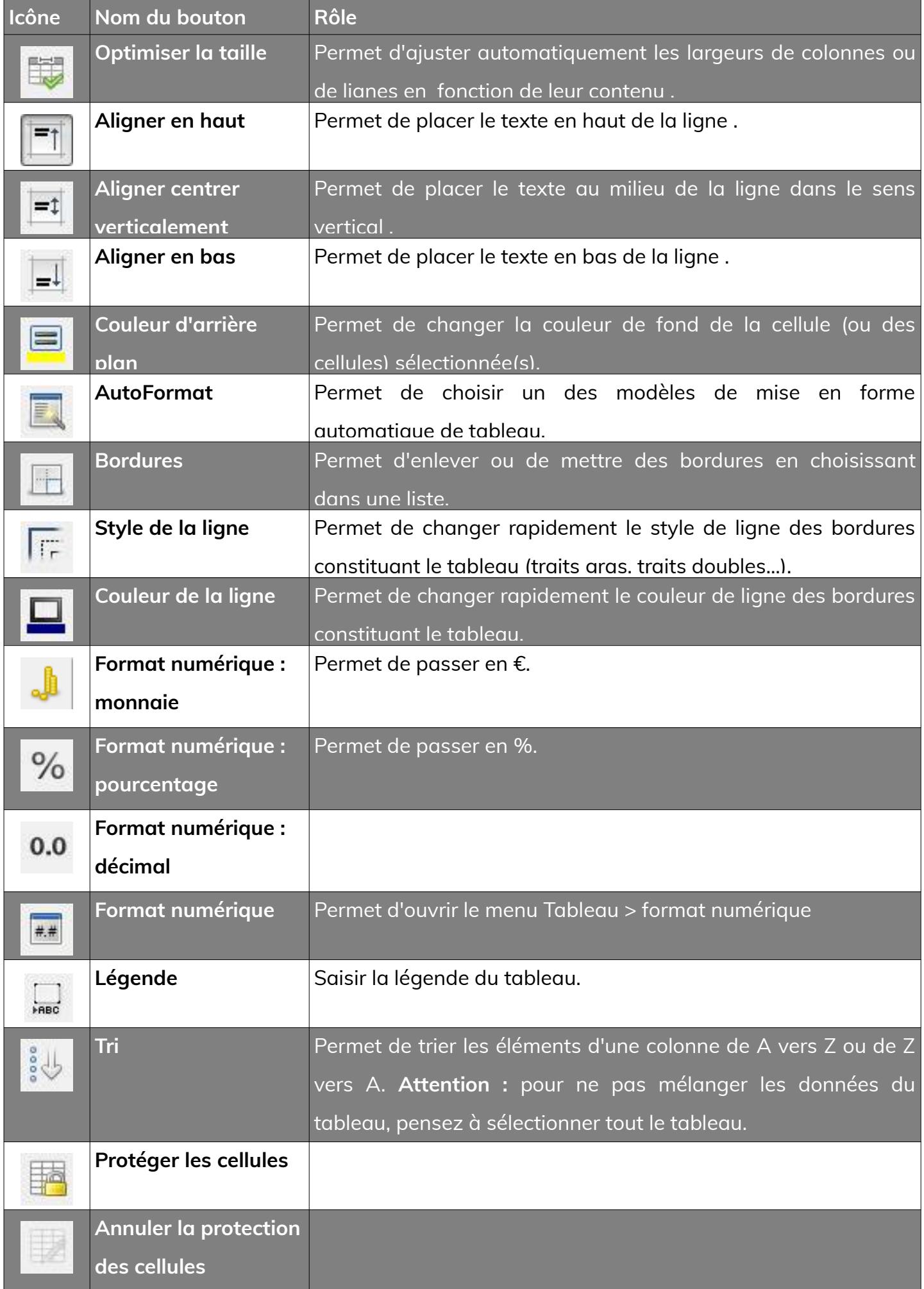

# **Page 2/6 -<https://blogs.lyceecfadumene.fr/informatique>**

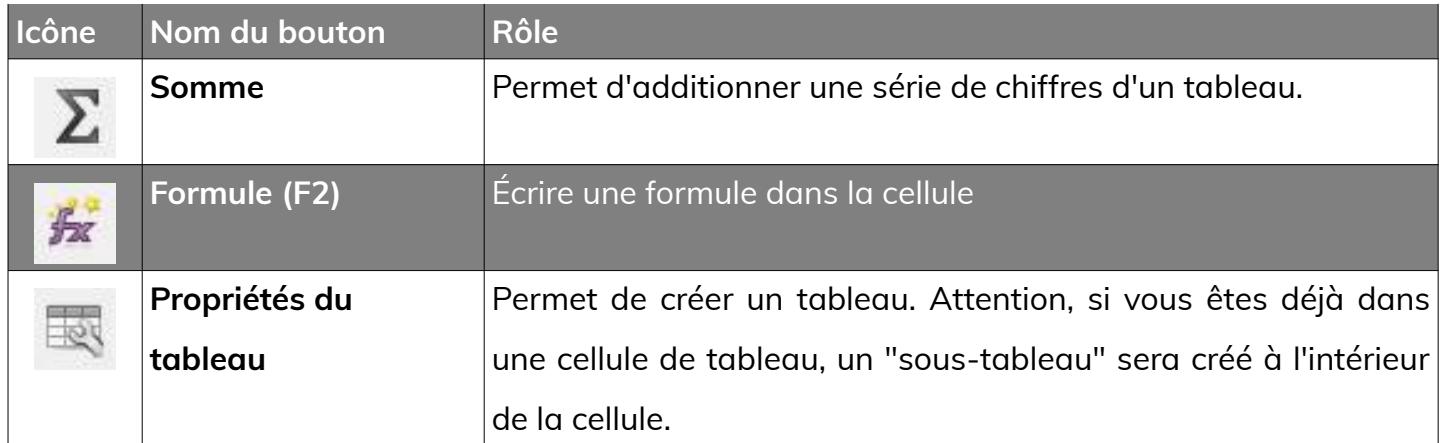

# <span id="page-3-2"></span>**1- Lancer la création d'un tableau**

**Tableau > Insérer un tableau (Ctrl + F12)**

Saisir le **nombre de lignes** et **de colonnes** et faire **Insérer**.

# <span id="page-3-1"></span>**2- Menu Tableau > Propriétés du tableau**

# <span id="page-3-0"></span>**2.1- Tableau**

## **Tableau > Propriétés**

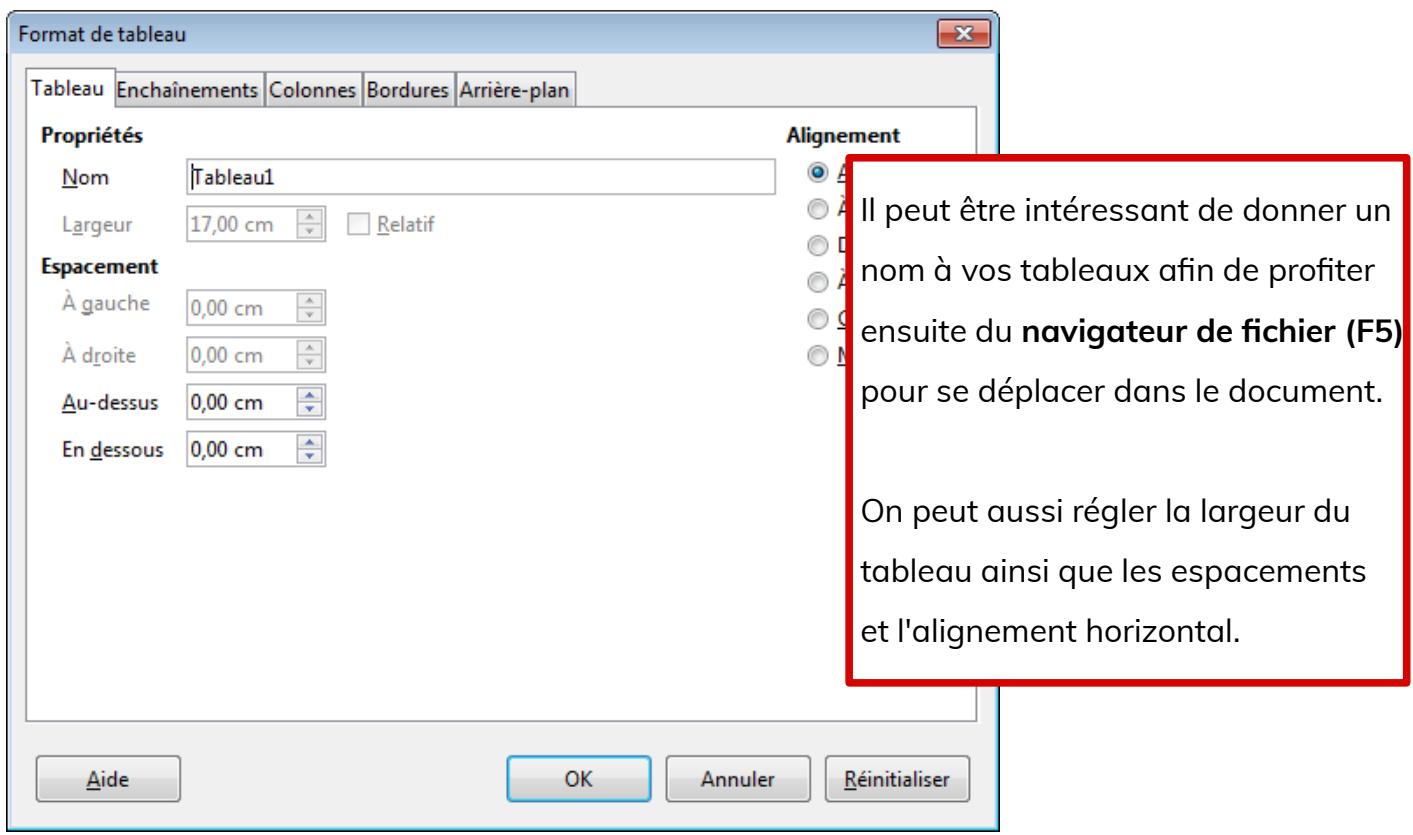

# <span id="page-4-1"></span>**2.2- Enchaînements**

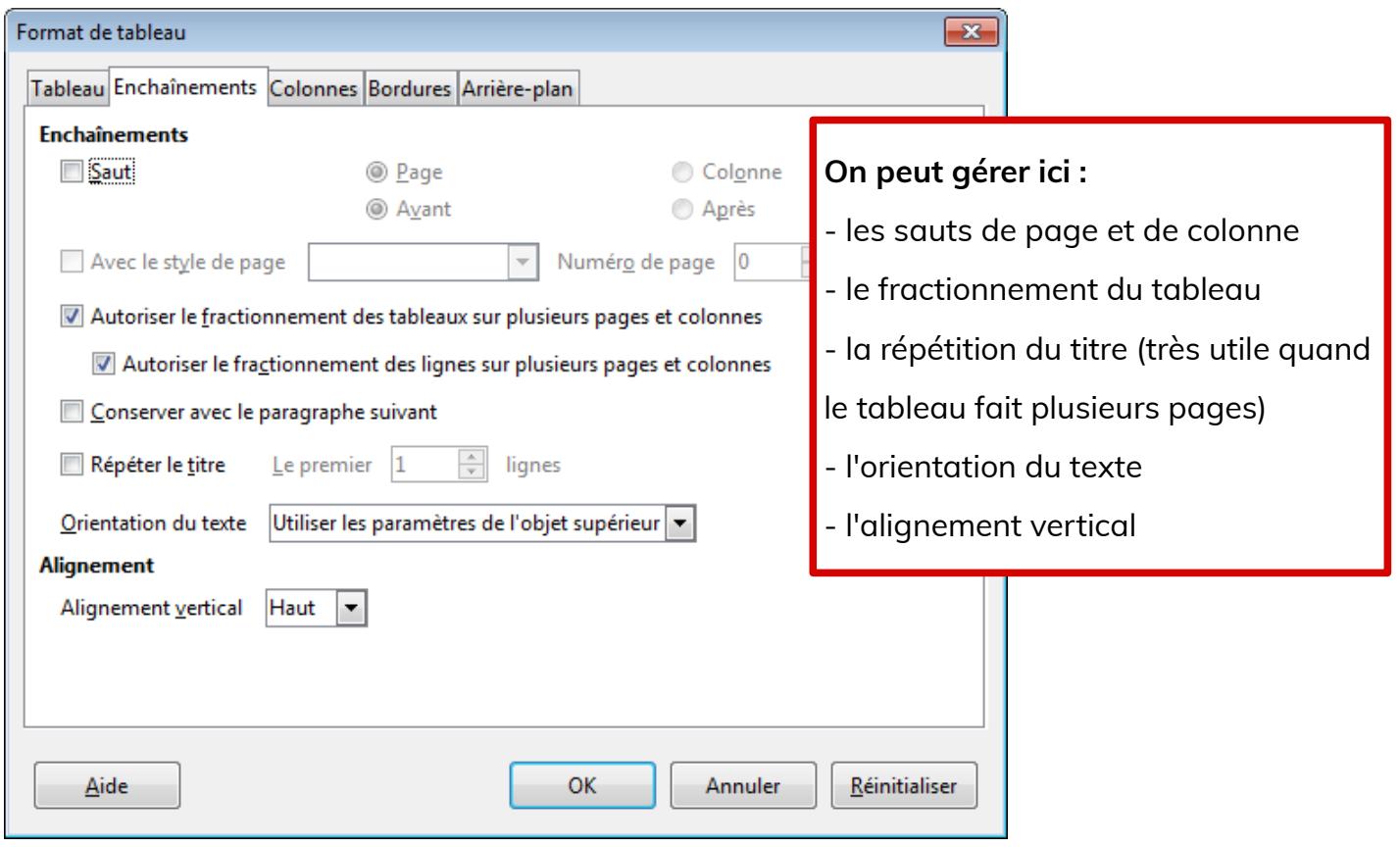

# <span id="page-4-0"></span>**2.3- Colonnes**

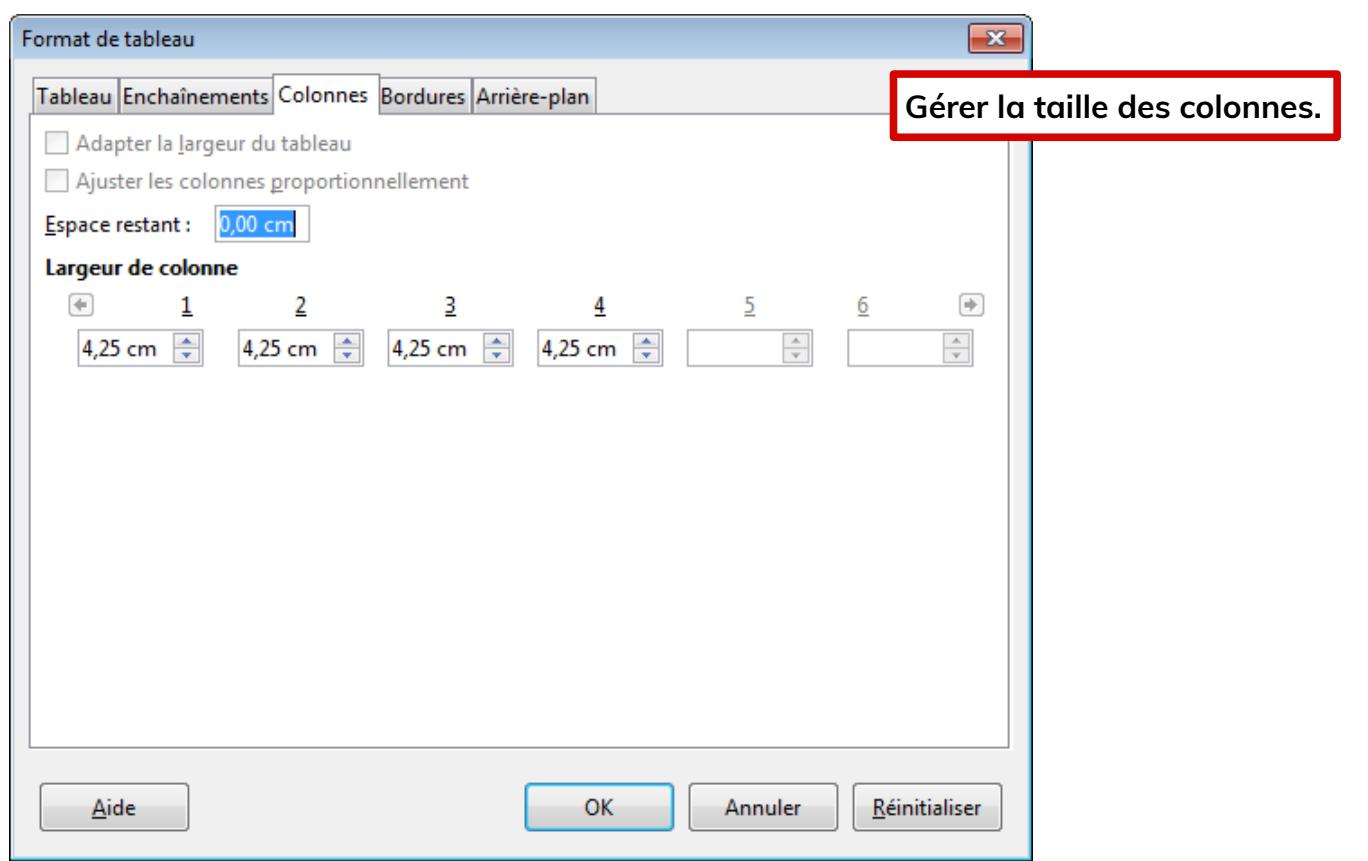

# **Page 4/6 -<https://blogs.lyceecfadumene.fr/informatique>**

## <span id="page-5-1"></span>**2.4- Bordures**

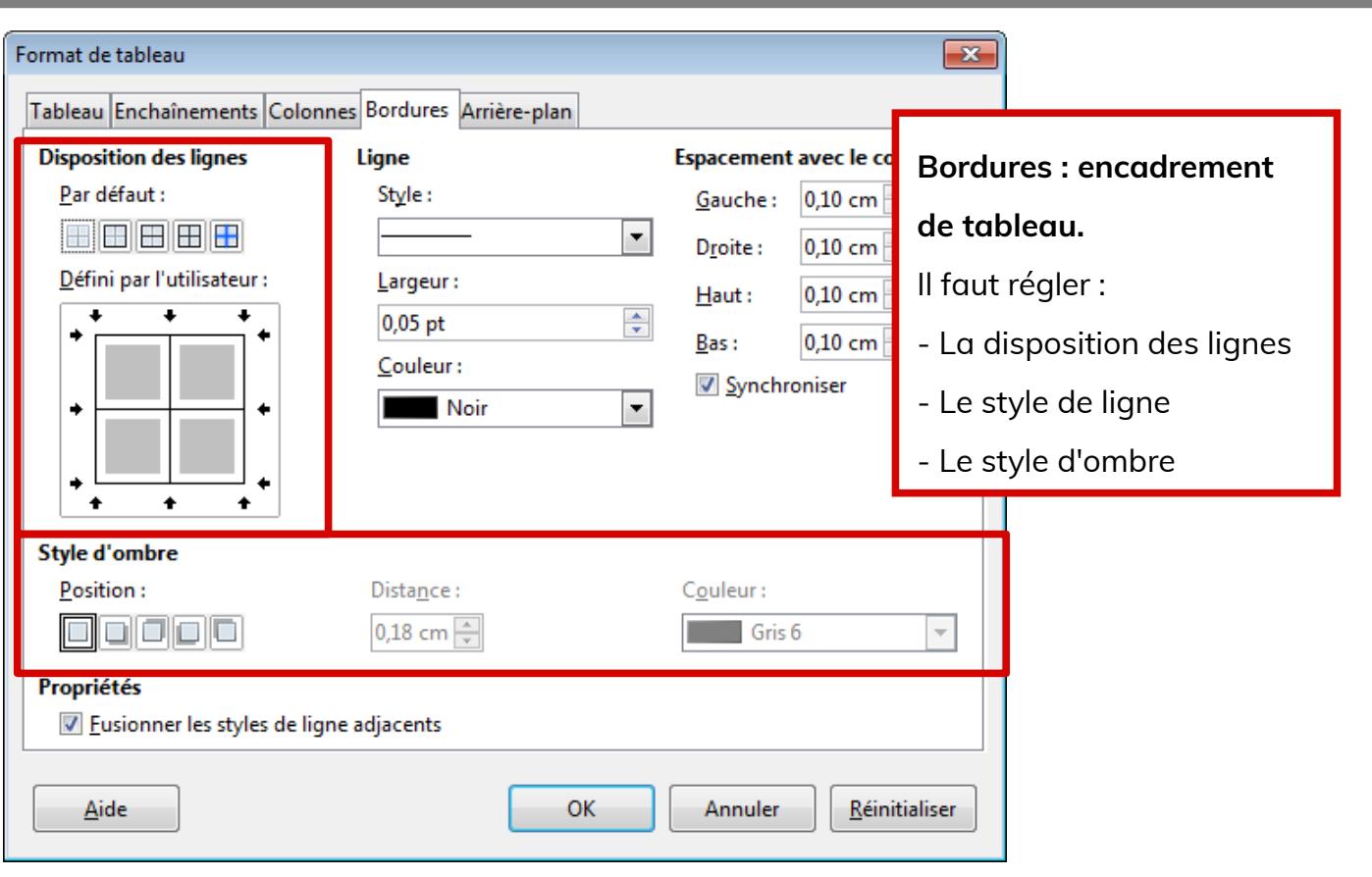

# <span id="page-5-0"></span>**2.5- Arrière plan**

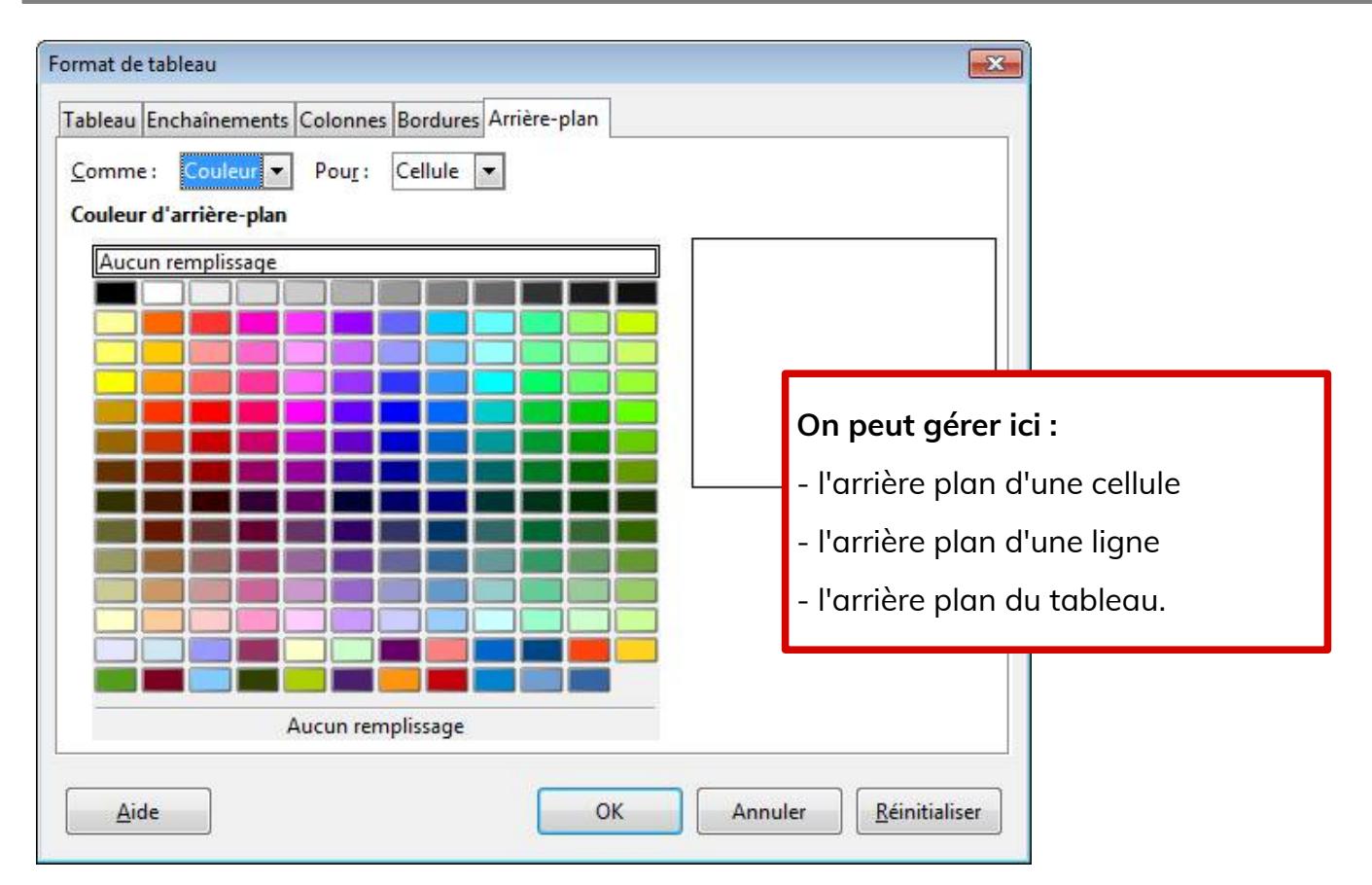

#### **Page 5/6 -<https://blogs.lyceecfadumene.fr/informatique>**

### <span id="page-6-2"></span>**3- Menu Tableau > Format numérique**

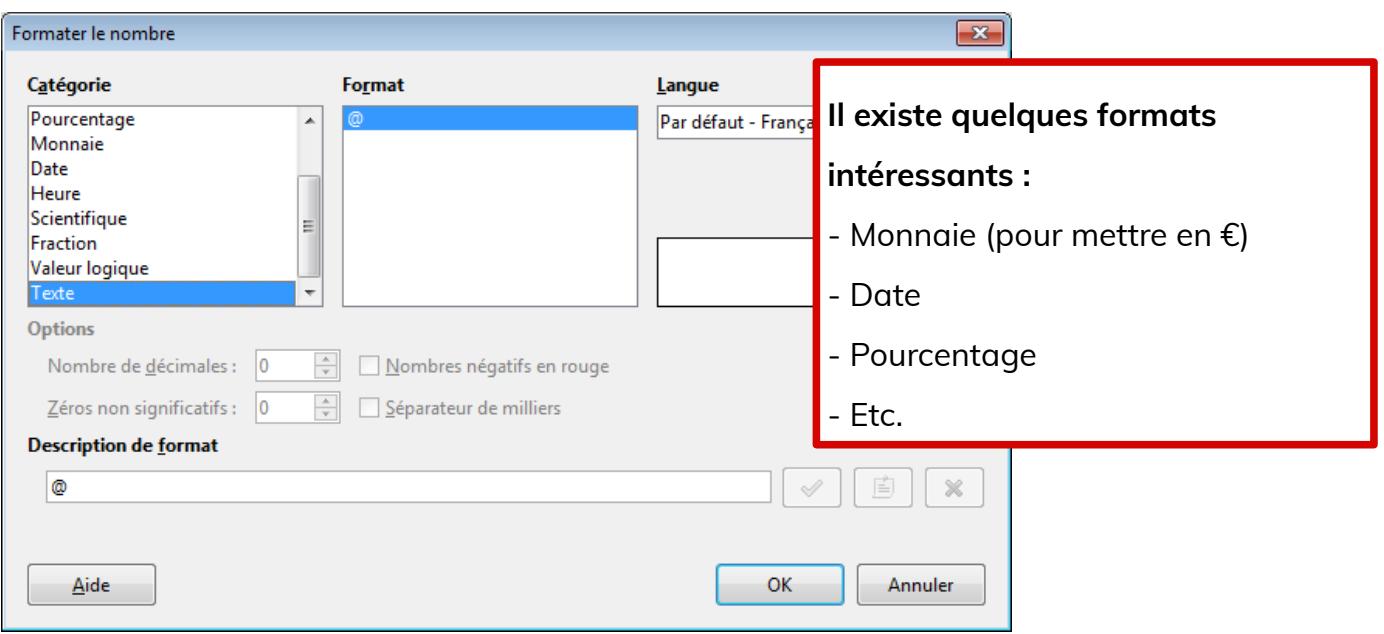

#### <span id="page-6-1"></span>**4- Autres menus intéressants**

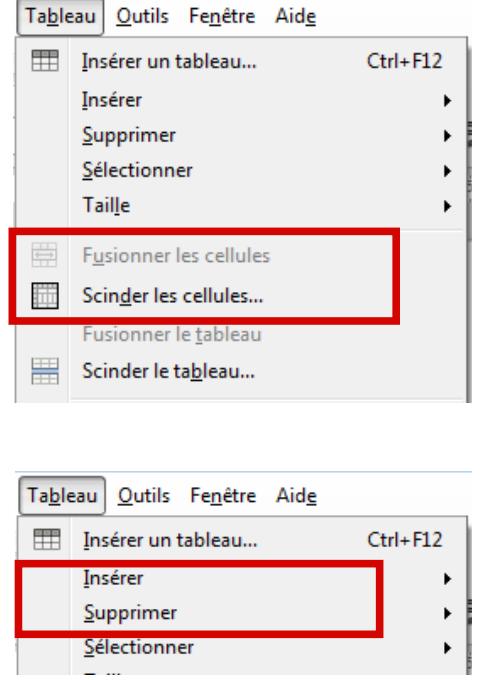

#### **Pour scinder ou fusionner des cellules :**

Scinder : découper une cellule en

plusieurs

- Fusionner : regrouper plusieurs cellules en une seule.

#### **Lignes et colonnes :**

- Insérer : ajouter une ligne ou une colonne
- Supprimer : supprimer une ligne ou une colonne

### <span id="page-6-0"></span>**5- Manipuler les cellules d'un tableau**

Pour augmenter ou diminuer les largeurs de colonnes, se mettre à l'intersection entre deux colonnes du tableau. Lorsque le pointeur de la souris se transforme en une barre avec doubles

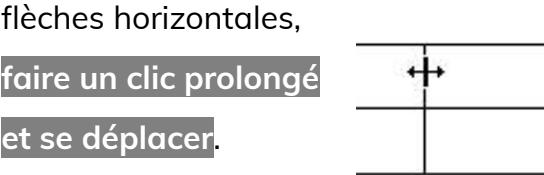

#### **Page 6/6 -<https://blogs.lyceecfadumene.fr/informatique>**